# **Creating chapters and lectures for your course**

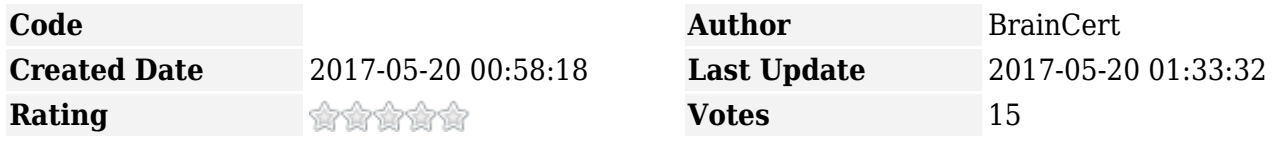

Now that you have [created a course,](https://www.braincert.com/braincert-support/kb/article/how-to-create-an-online-course-20150719161930) it's time to add course materials. Your course content is divided into chapters and lectures. Think of a course as a container of all your reusable contents such as documents, presentations, videos, SCORM files, embedded contents such as YouTube videos and SlideShare presentations, live and recorded class sessions that are organized as 'chapters' and 'lectures' in an intuitive way.

This KB note applies to both E-Learning Platform and Enterprise LMS product offerings.

### **Creating a chapter**

1) To start with, [upload contents](https://www.braincert.com/braincert-support/kb/article/how-do-i-upload-contents-20160527170650) in your centralized content library that can be reused in multiple courses.

2) Under course options, click "course materials"

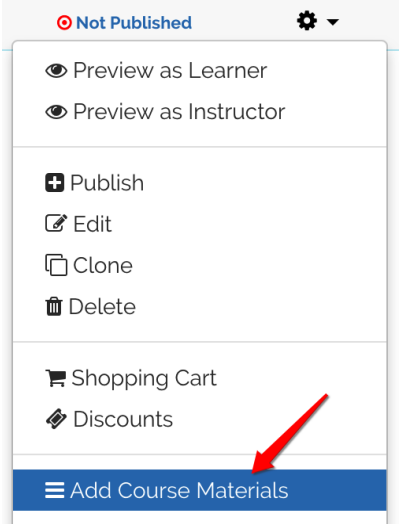

3) Start by creating your first chapter. You can change the word 'Chapter' and 'Lecture' to your own naming conventions such as 'Unit' or 'Module' by clicking on "Language Settings" button.

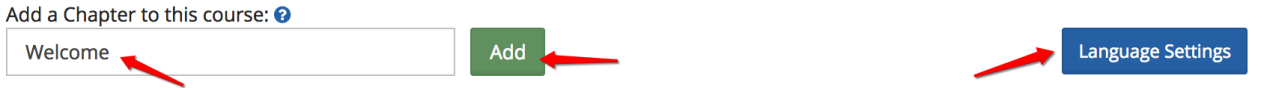

4) After inputting the chapter name and clicked on the save button, you will now see the chapter bar as shown below. You have options to edit the chapter title, add new lecture item under this chapter, add chapter description and delete the chapter.

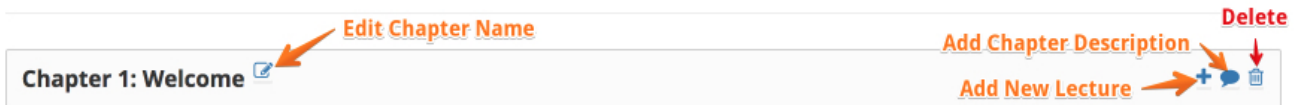

Please note that deleting the chapter deletes all the lectures within the chapter and this action is not recoverable.

## **Creating a lecture**

1) Click on the 'Add New lecture" plus icon to start creating your first lecture under the chapter. Type in the lecture name and click the 'Add' button to save changes.

Add Lecture

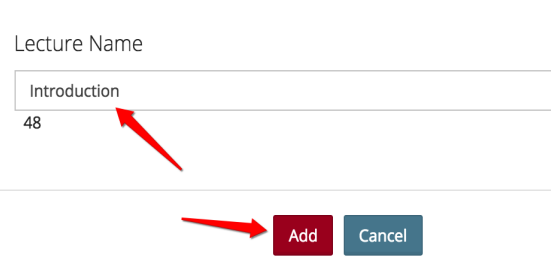

2) You will see the lecture created under the chapter as shown below. Click on the edit icon to change the lecture title anytime.

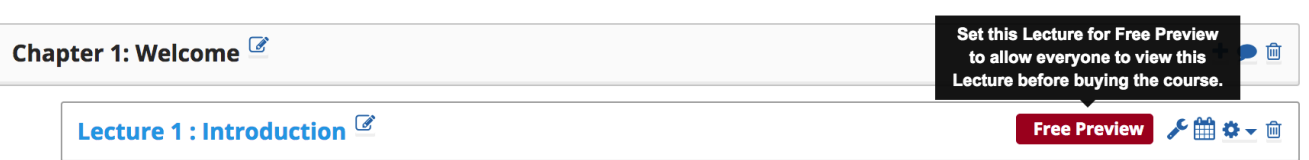

#### **Setting the lecture for "Free Preview"**

For 'Paid' courses, you will see 'Free Preview' option. This option is not available for 'Free' courses. Marking a lecture as "Free Preview" lets potential students sample the course content without actually buying it.

Click on the 'Free Preview' red button to enable students to preview the lecture content for free before buying the course. When you click on the red button, it will turn into green color indicating that the lecture is now set for 'Free Preview'.

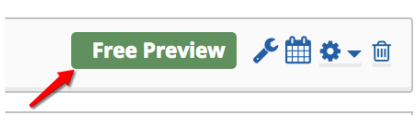

#### **Create lecture completion rules**

Click on the 'wrench' icon in the lecture bar to open the lecture completion rule popup.

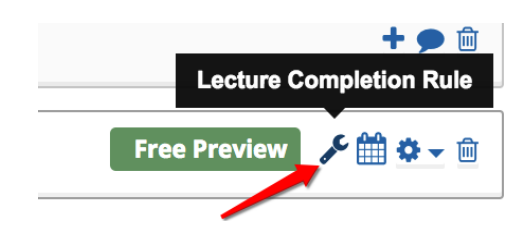

Check this [KB note](https://www.braincert.com/braincert-support/kb/article/setting-up-course-and-lecture-completion-rules-20170508183102) to learn more about course and lecture completion rules.

#### **Drip feed lecture content**

Drip feeding is essentially the process of scheduling the delivery of content to your enrolled users, so that they don't get all the content at once. By delivering the content in periodic intervals in a structured manner, it engages your students focused on the current material and increases retention.

Click on the calendar icon to open drip options. Check this [KB note](https://www.braincert.com/braincert-support/kb/article/how-to-drip-feed-course-content-20161105235958) to learn more about drip feeding lecture contents.

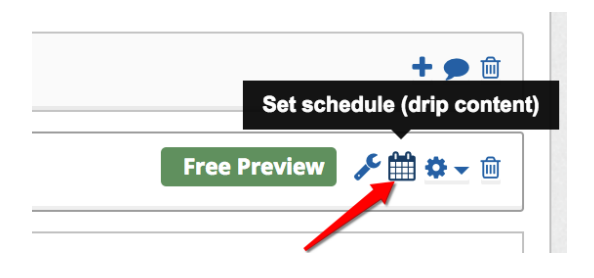

#### **Adding lecture contents**

Now that you have create a lecture container, it is time to assign a content. A lecture can have one or more contents. You can assign one of the 4 options available as shown below.

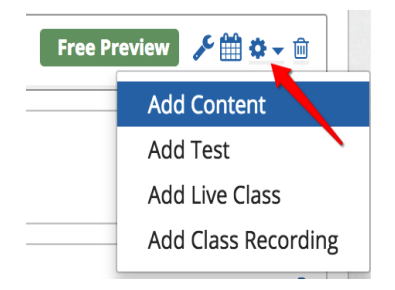

- Add Content Assign a content from your content library (uploaded and embedded contents).
- **Add Test** Assign a test from your tests pool.
- Add Live Class Assign a live or upcoming class from your virtual classroom
- **Add Class recording** Assign a recorded live class session

## **Changing chapters and lectures order**

To rearrange chapters and lectures within a course, drag the chapter or lecture block and place it in the desired position.

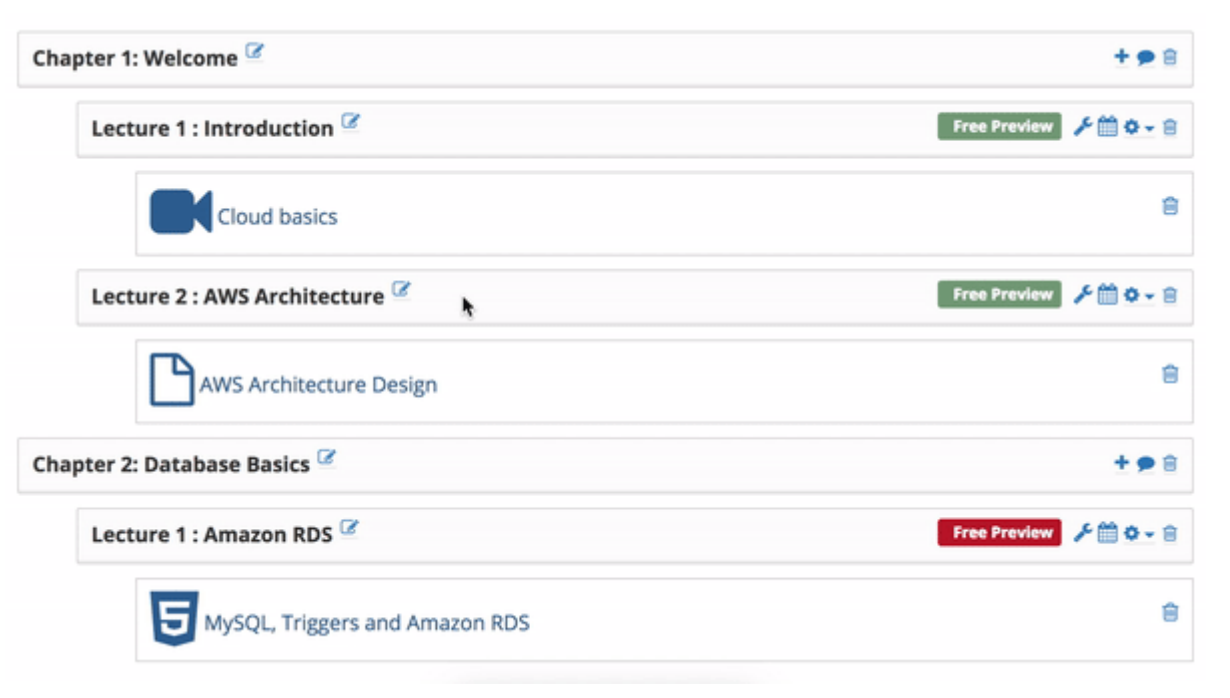